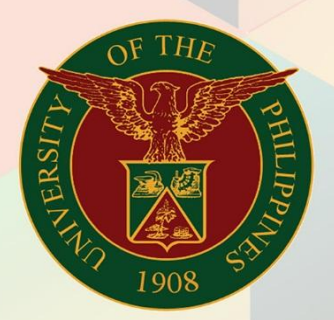

## University of the Philippines

# **EMIS**

Financial Management Information System<br>User Manual

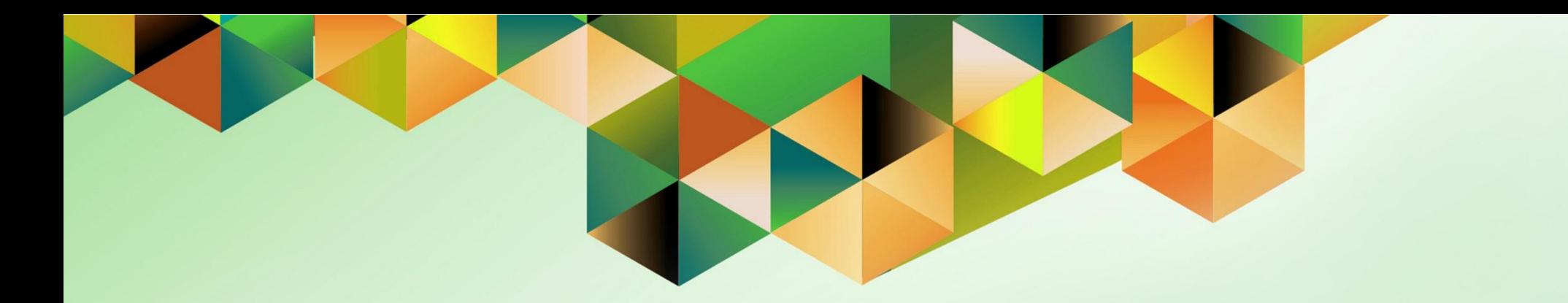

## **ACCOUNT INQUIRY USING SUMMARY ACCOUNTS**

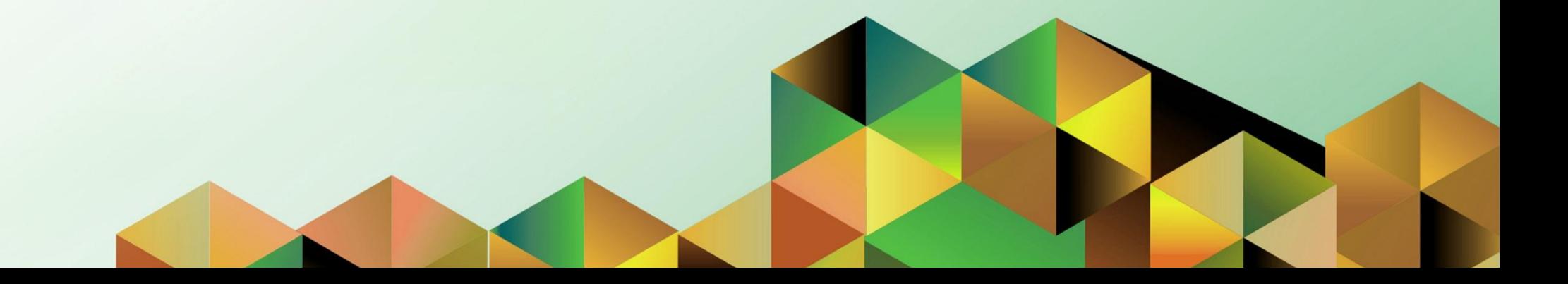

### **FMIS User Manual** *General Ledger*

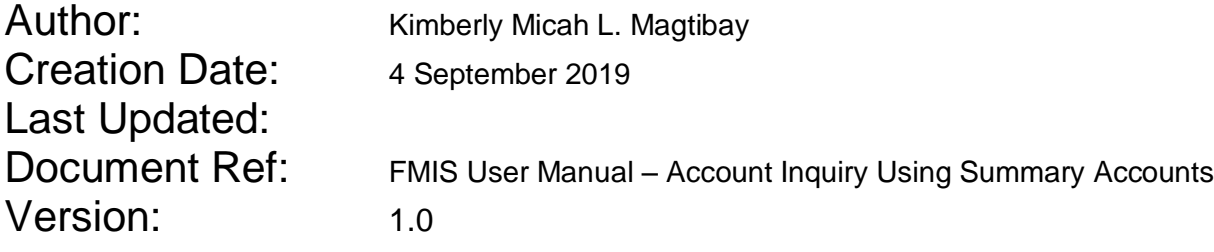

#### **1. DOCUMENT CONTROL**

#### **1.1 Change Record**

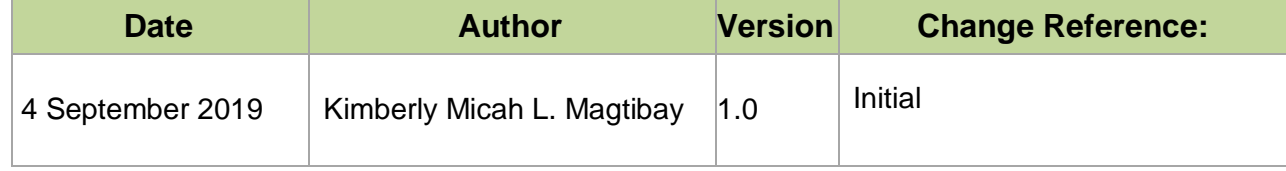

#### **2. Description**

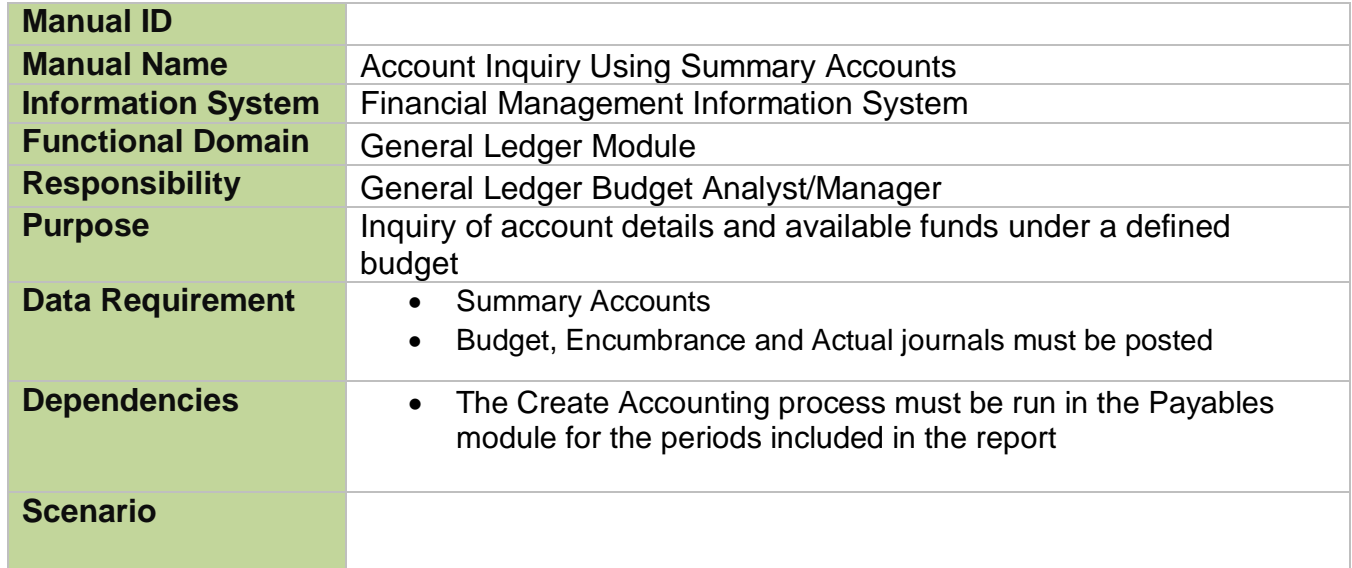

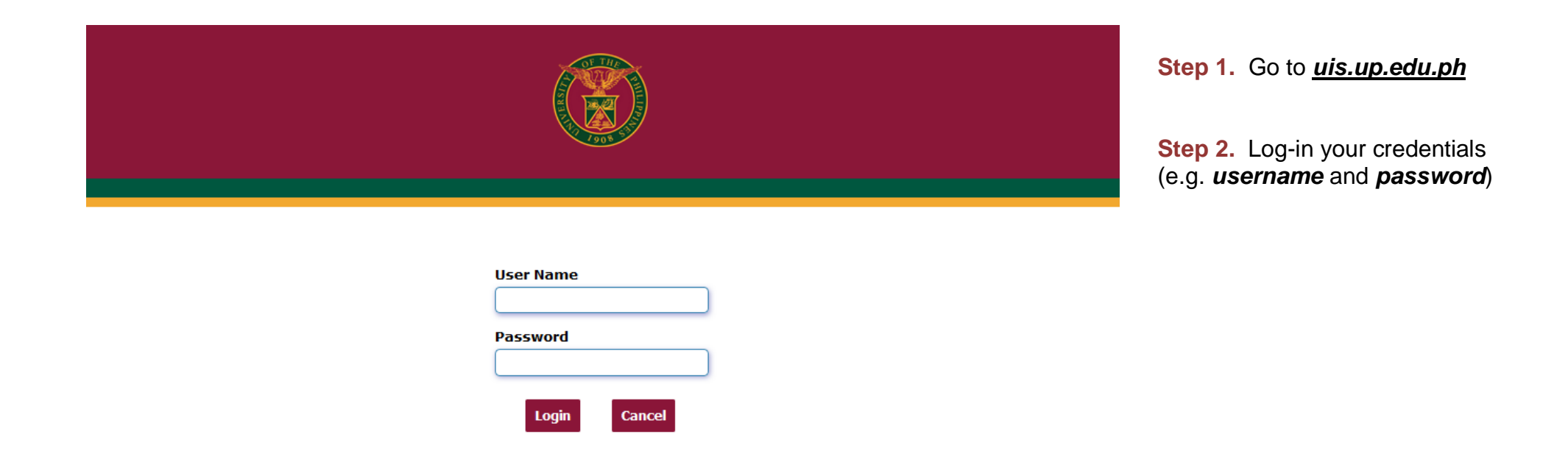

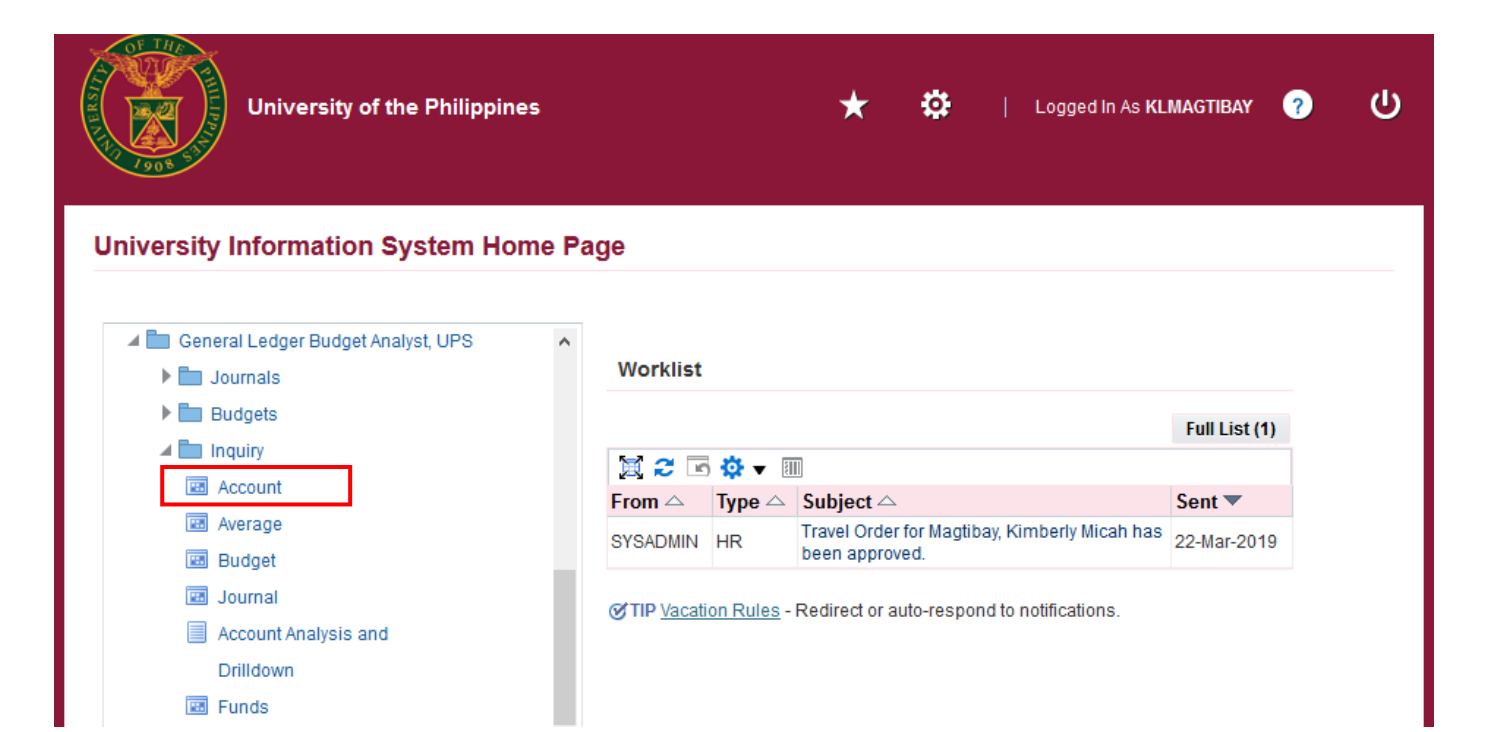

**Step 3.** From *UIS Home Page* proceed to *Main Menu* and choose the *General Ledger Budget Analyst* or *General Ledger Manager*  responsibility.

Click *Inquiry* then select *Account.* 

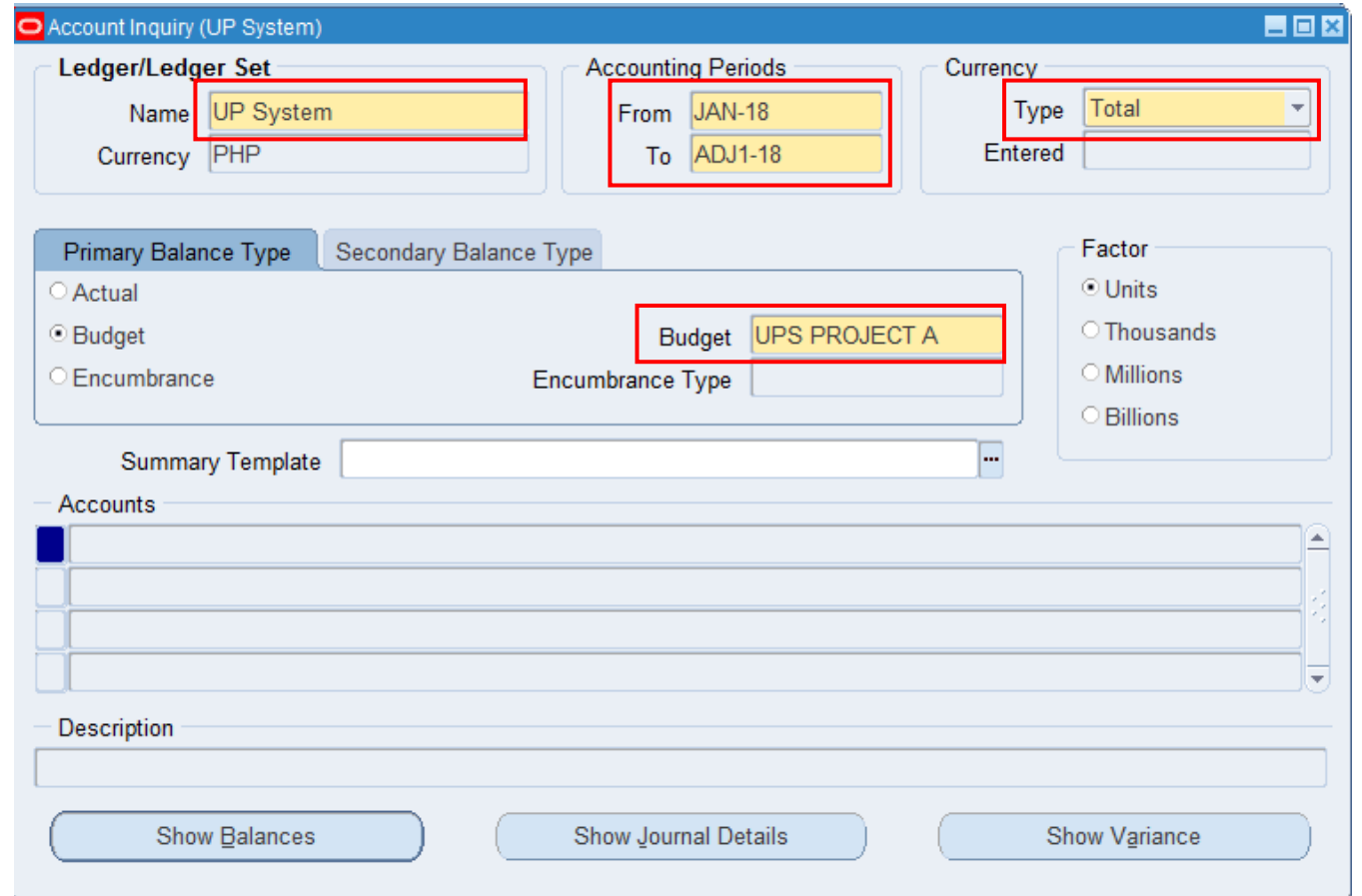

**Step 4.** Enter Ledger/Ledger Set, Accounting Periods, Currency, and the Budget Name where the accounts are linked to. Leave value of Currency Type to 'Total'.

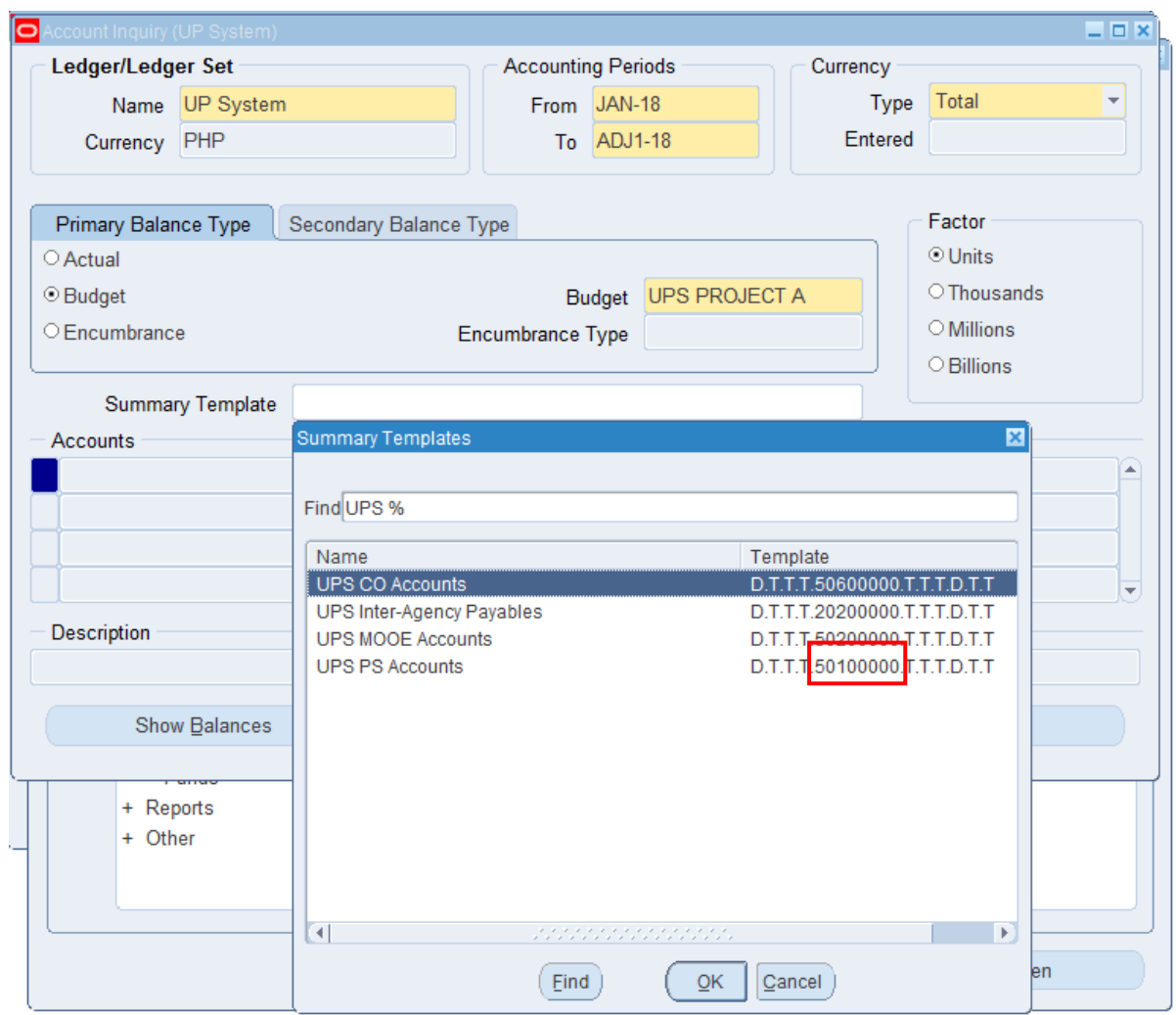

**Step 5.** Within the selection of Summary Templates, you will see the summary accounts grouped according to GL1 purposes.

*UPS PS Accounts*, for example, queries journal lines under Personnel Services (**50100000**). The 'D' stands for Detailed and 'T' stands for Total which sums all values available.

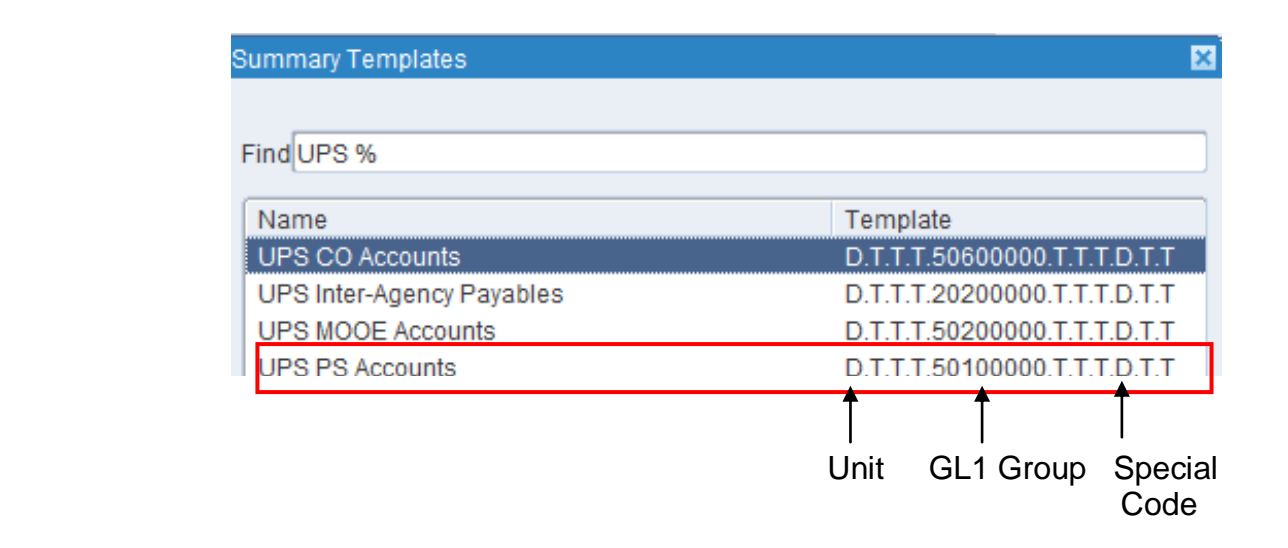

Following the template of *UPS PS Accounts* (D.T.T.T.50100000.T.T.T.D.T.T), specific values are asked for **Unit** and **Special Code** since they're assigned the value 'D'.

For the **GL1 Group**, the value '50100000' is to be entered by default since we are using *UPS PS Accounts*.

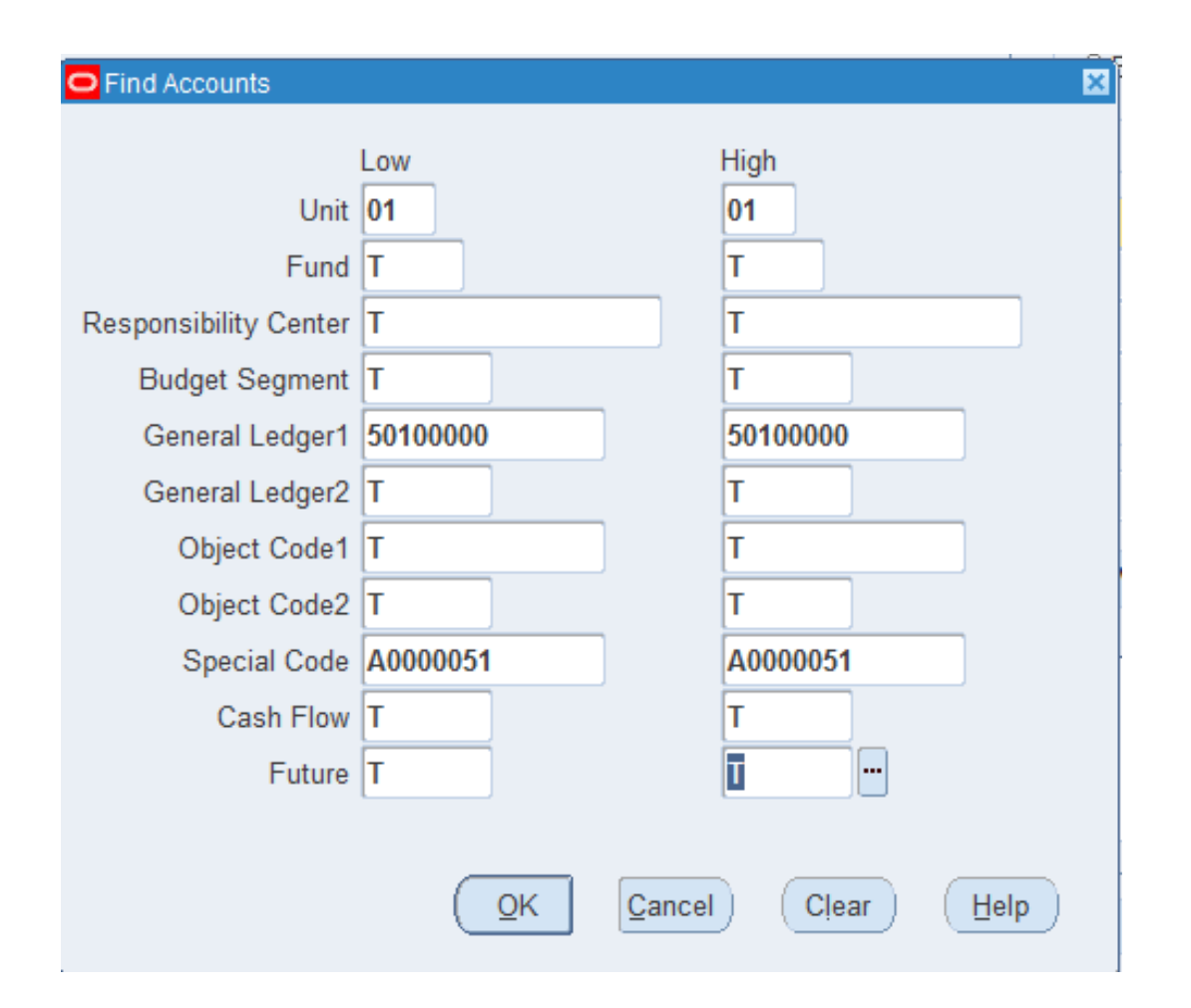

#### **Step 6.**

Enter the needed values for Unit, General Ledger1 and Special Code.

For the rest of the accounting flexfields, enter '**T**'.

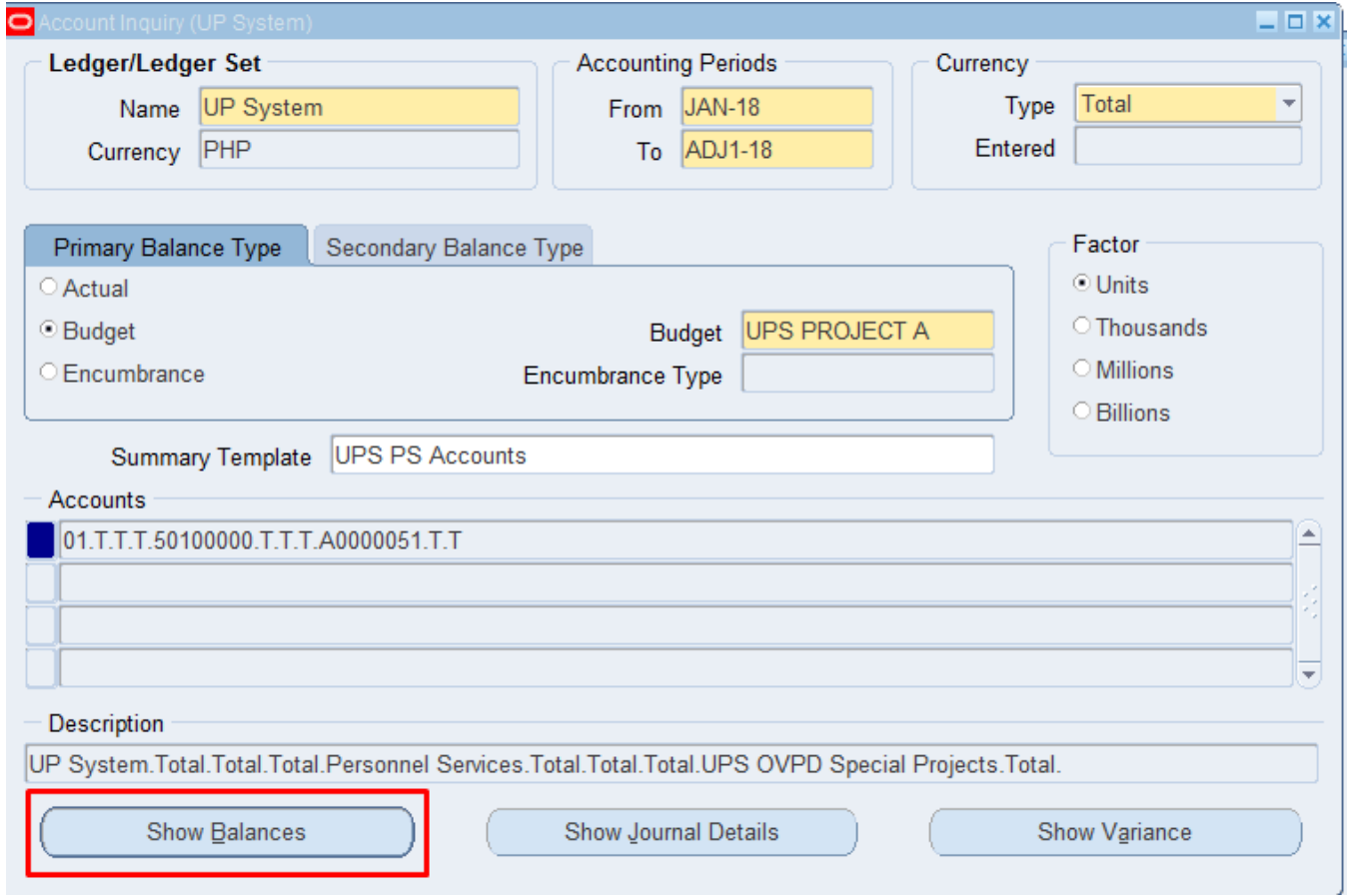

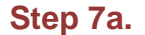

Click **Show Balances.** 

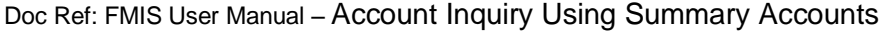

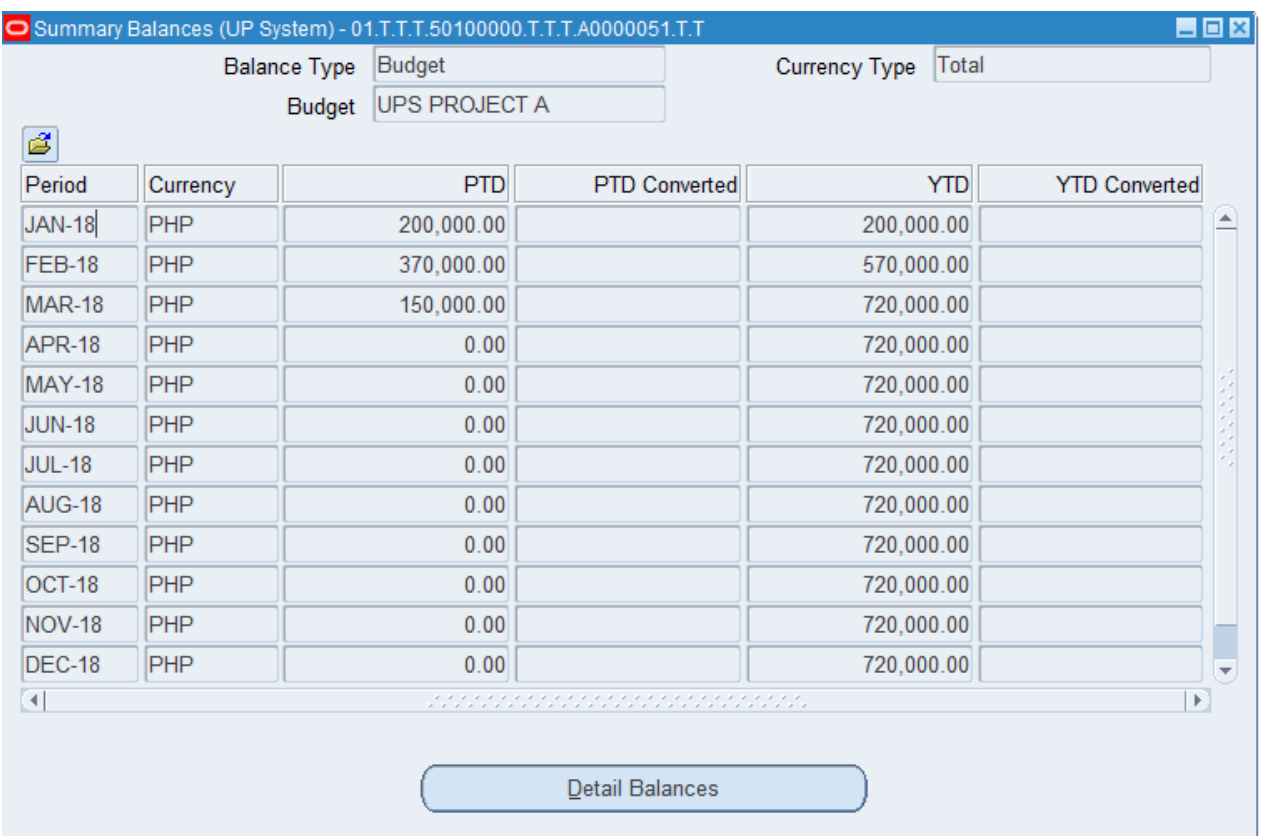

This will display the Summary Balances window with all the accounted amount per period.

Click **Detail Balances** button to go back to the previous window.

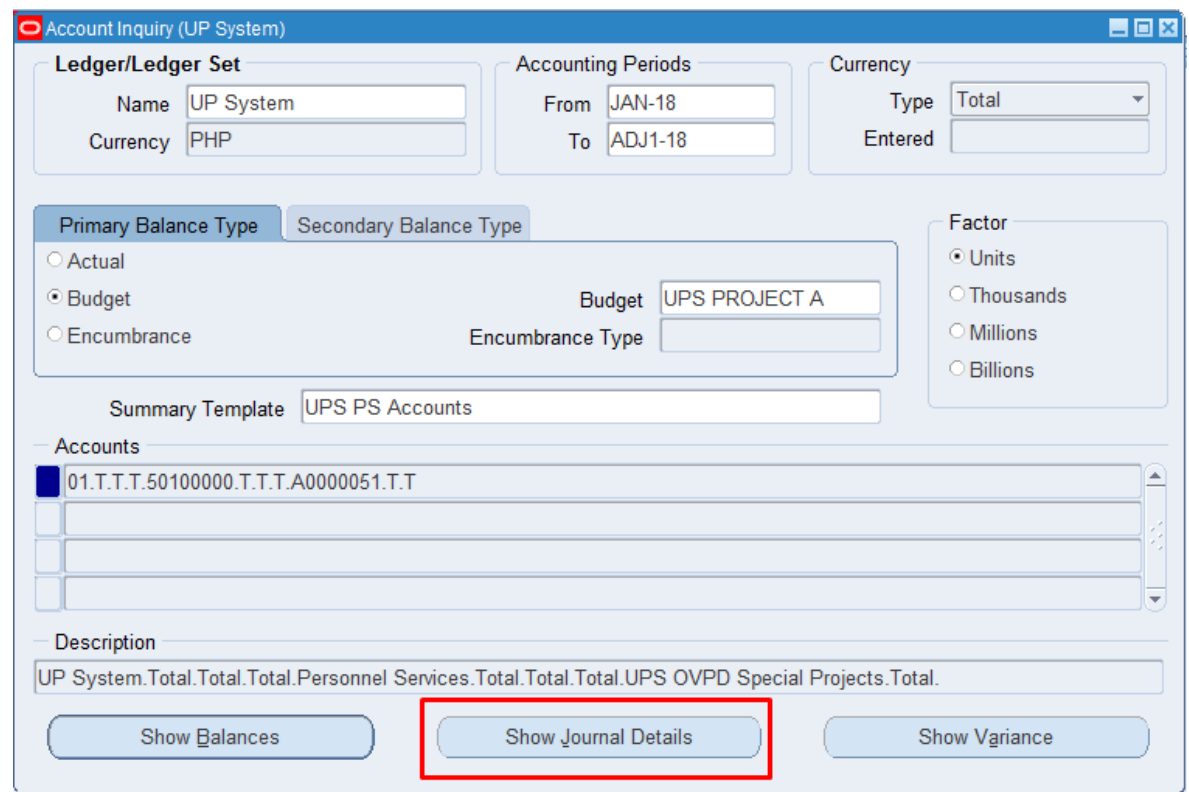

#### **Step 7b.**

To view all the budget journals associated to the current accounts, click **Show Journal Details** button.

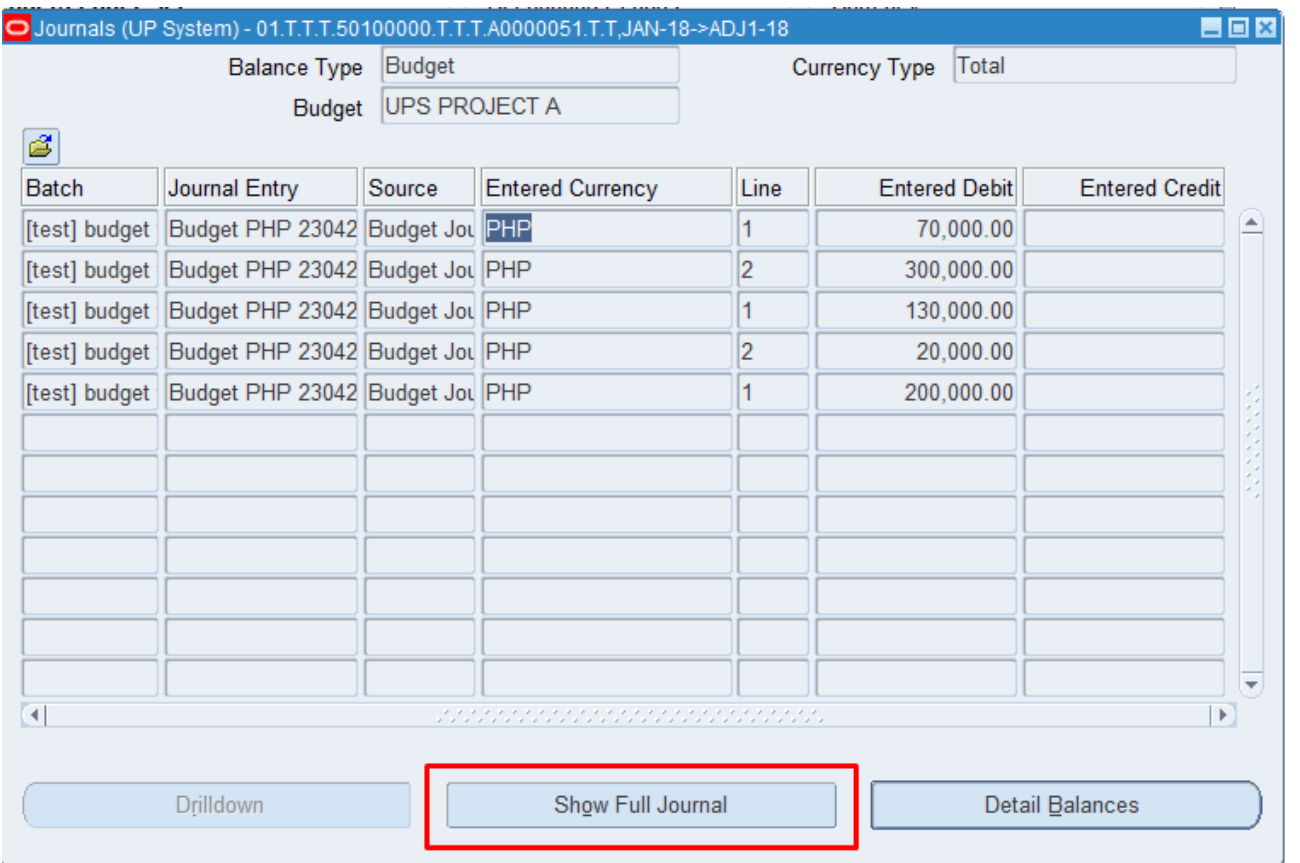

This will display all the journal batches linked to the budget 'UPS PROJECT A', still under *UPS PS Accounts* group.

Each journal may be viewed using the **Show Full Journal** button.

Journal View of the journal 'Budget PHP 23042 ':

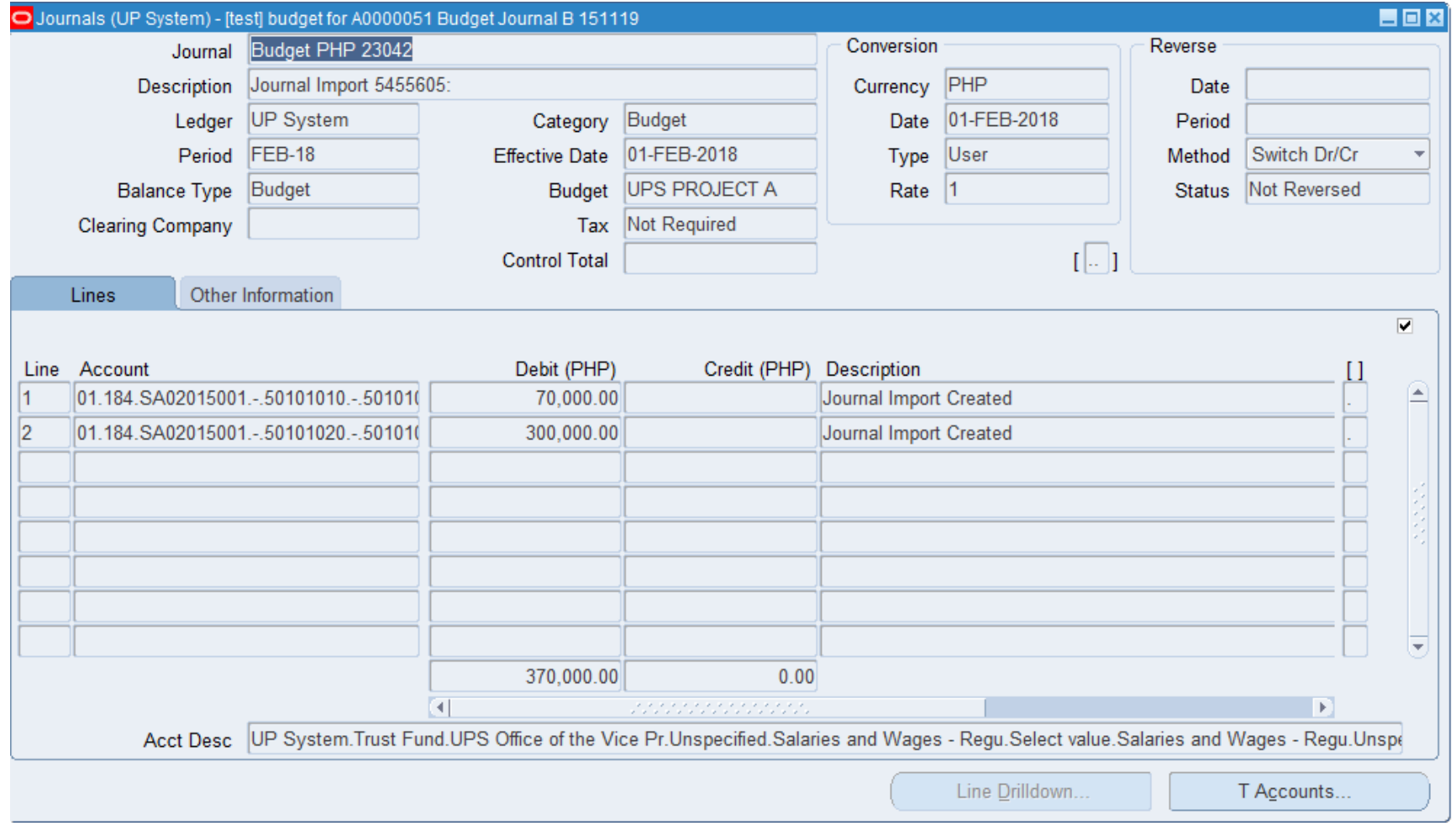

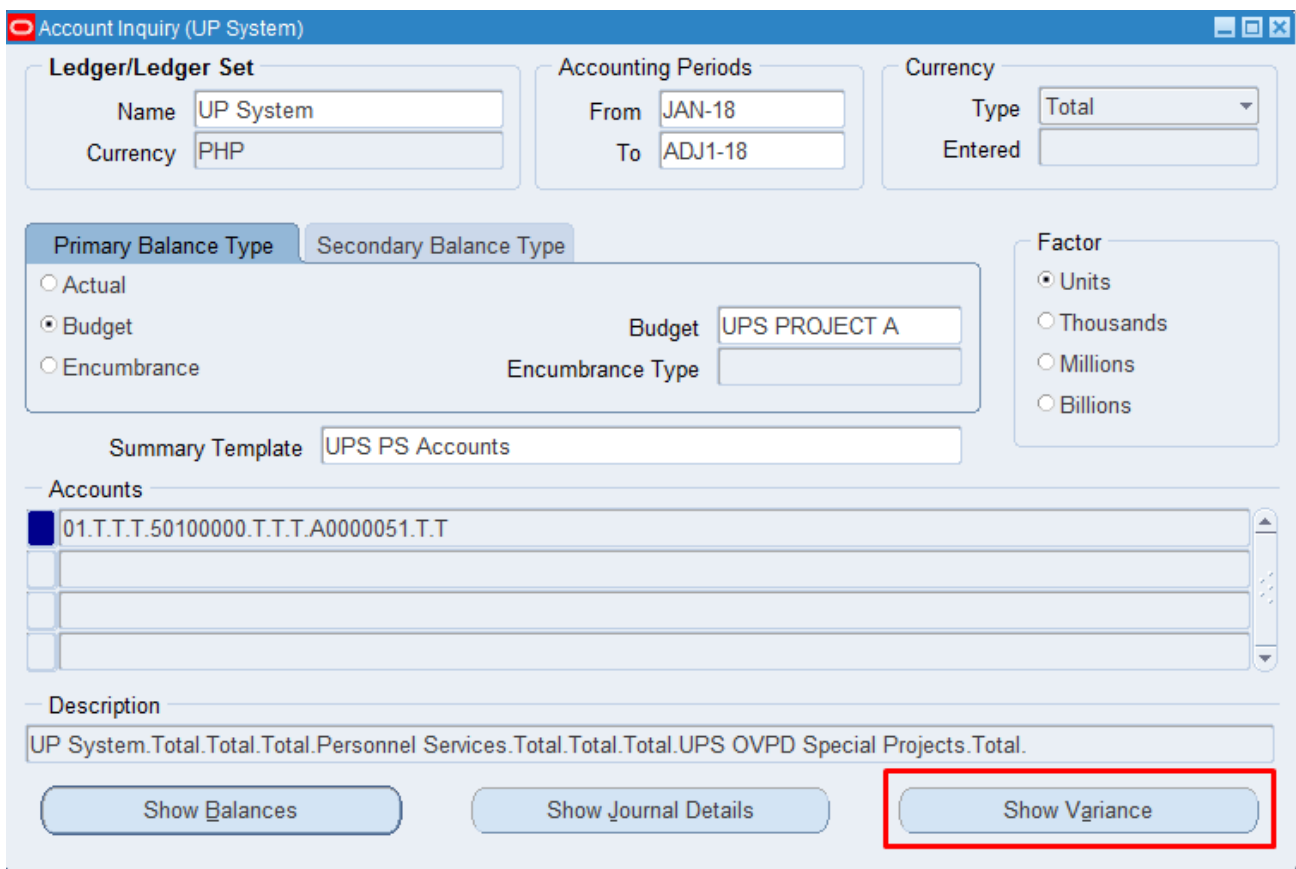

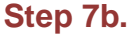

Click **Show Variance**.

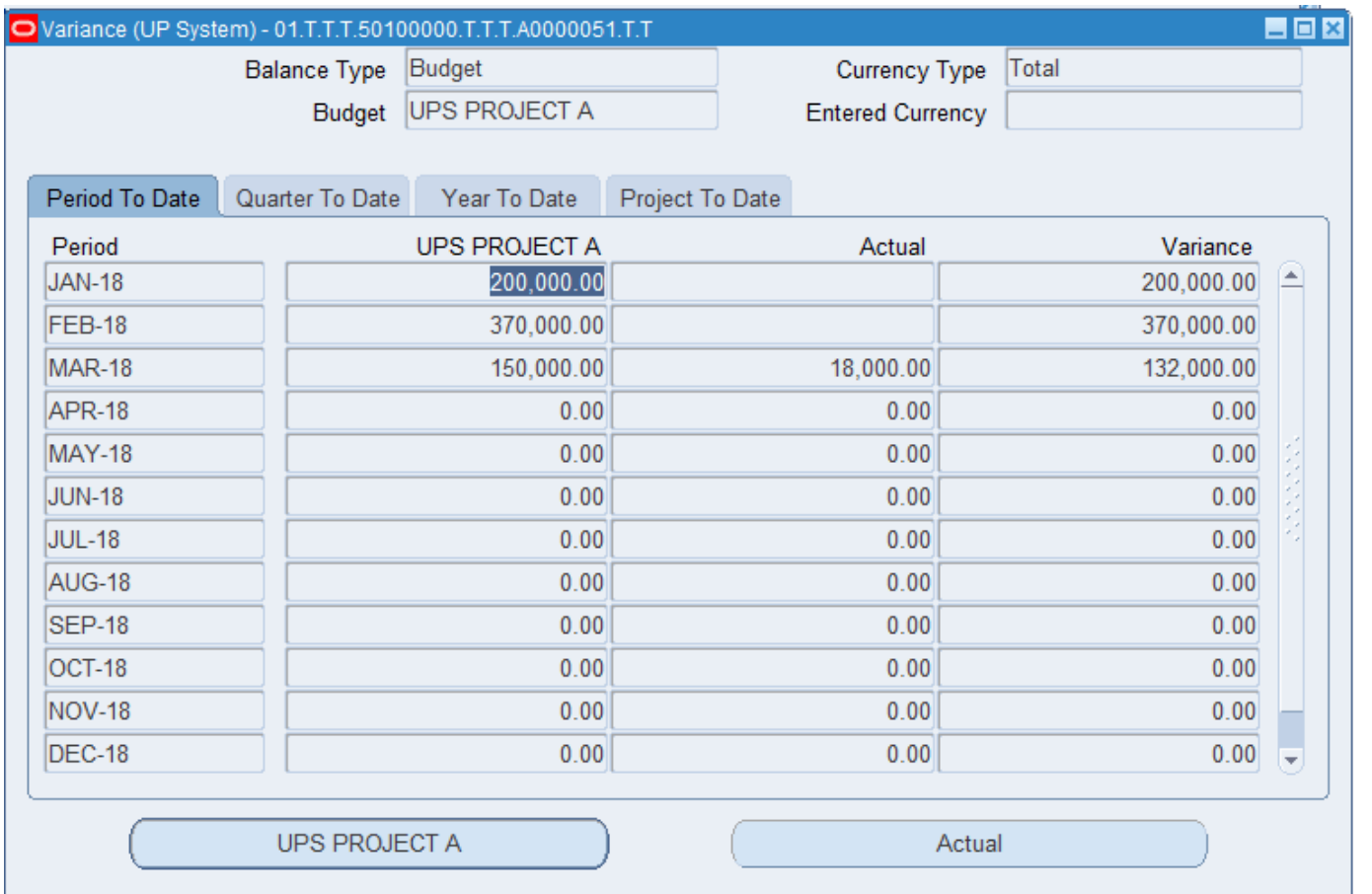

This window will display the variance or the difference between the budget and the actuals.

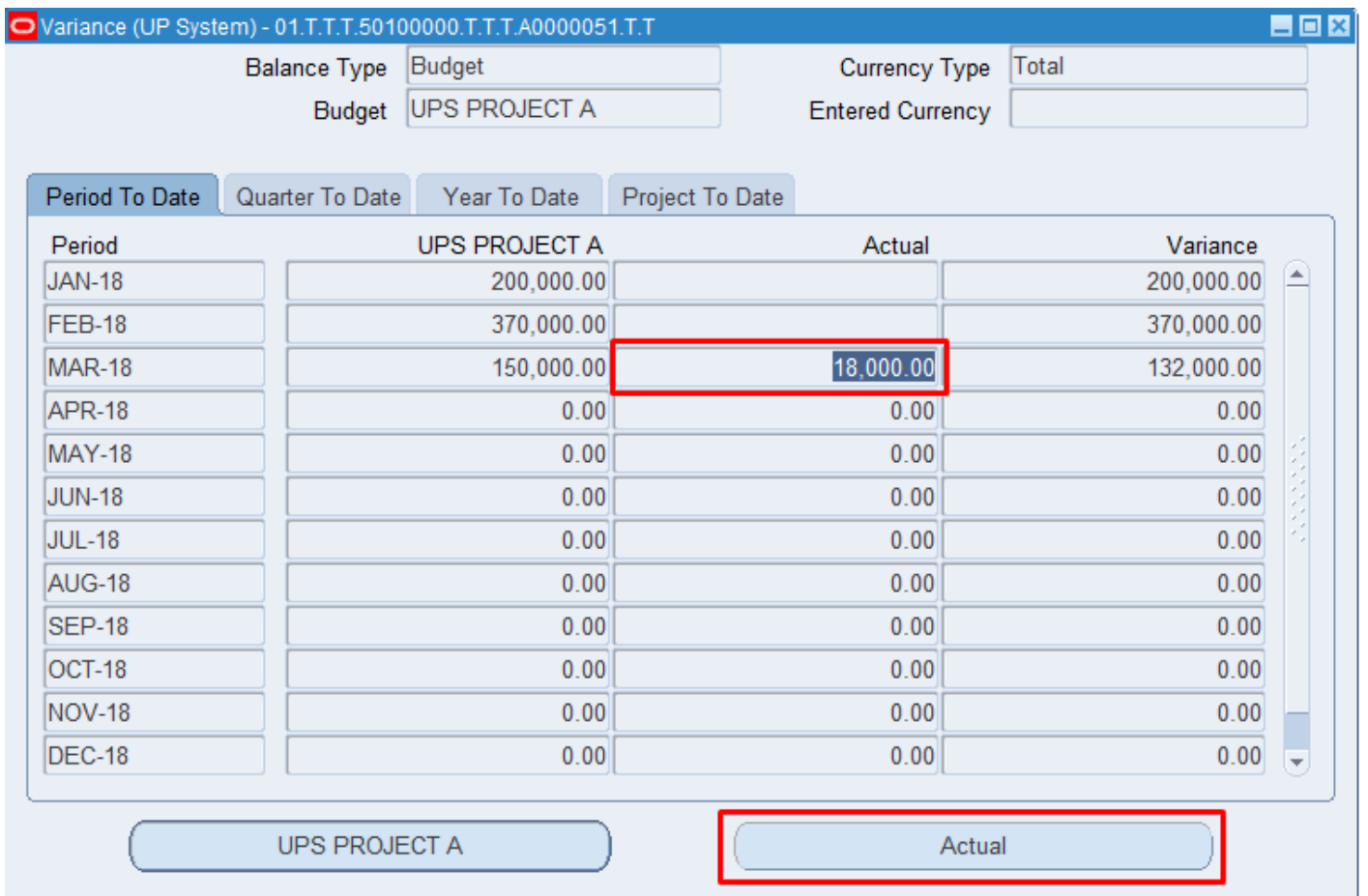

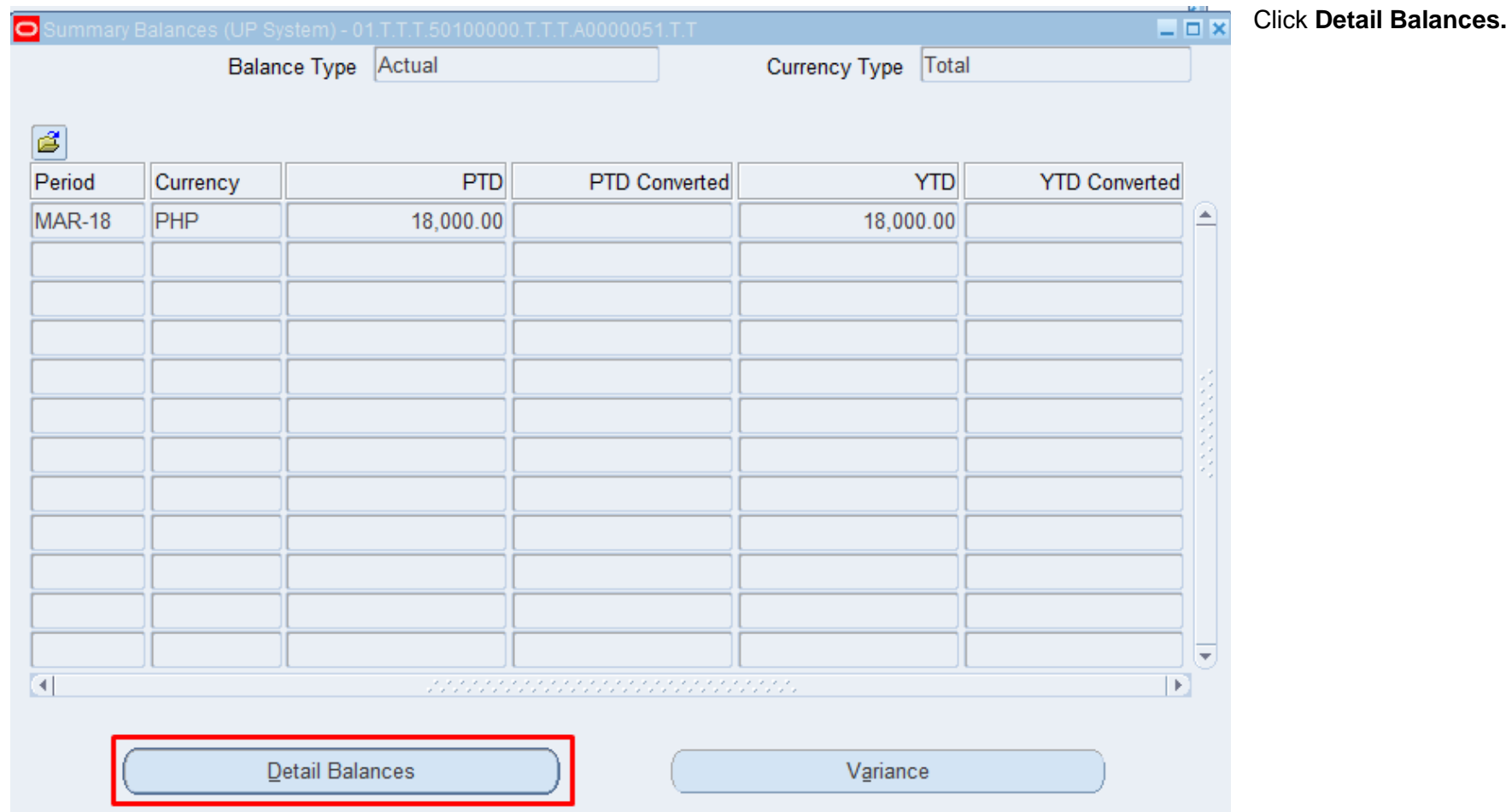

L.

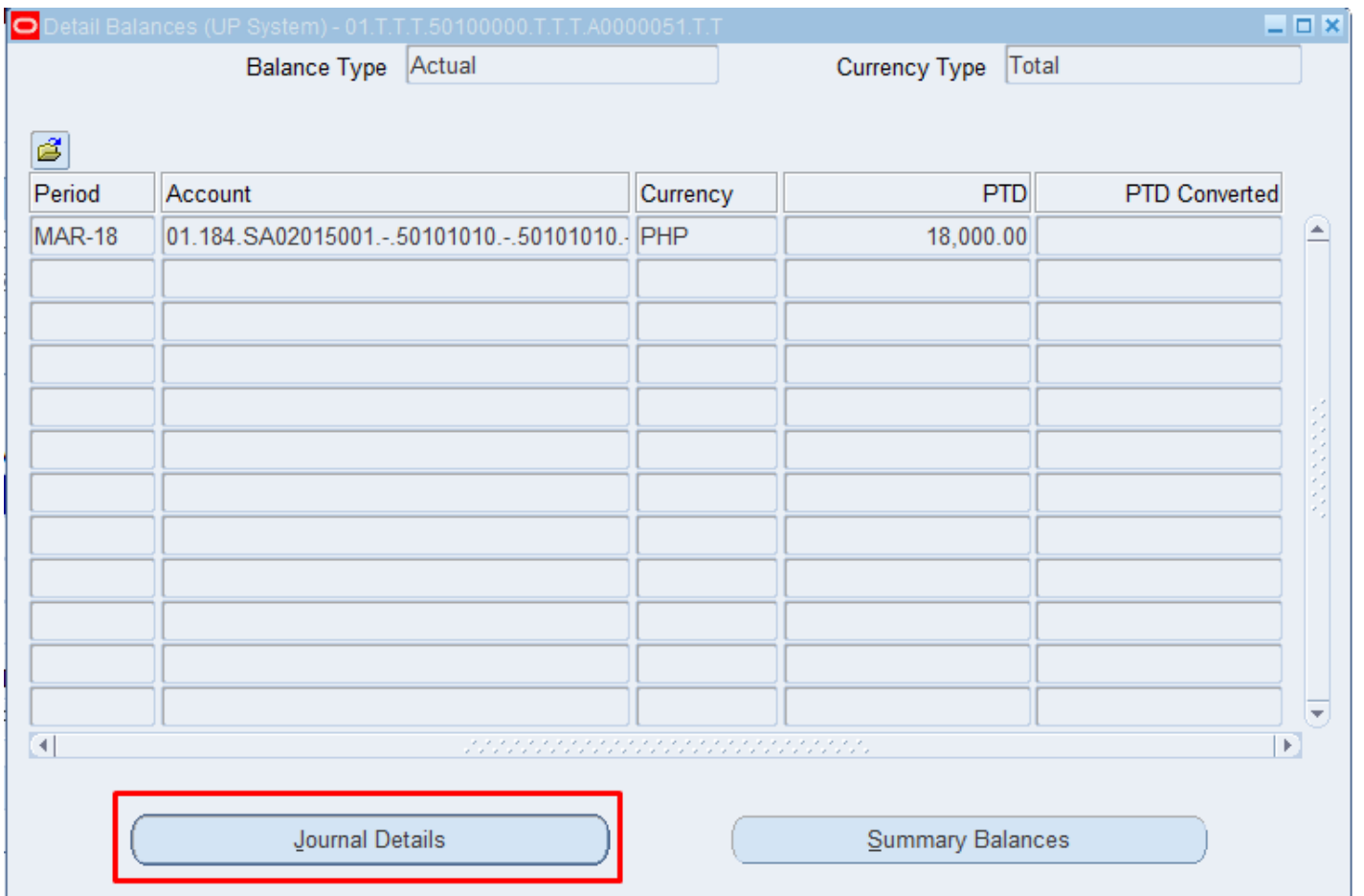

Detail Balances window displays the Period, Account, Currency and PTD (Period to Date) amount.

#### Click **Journal Details.**

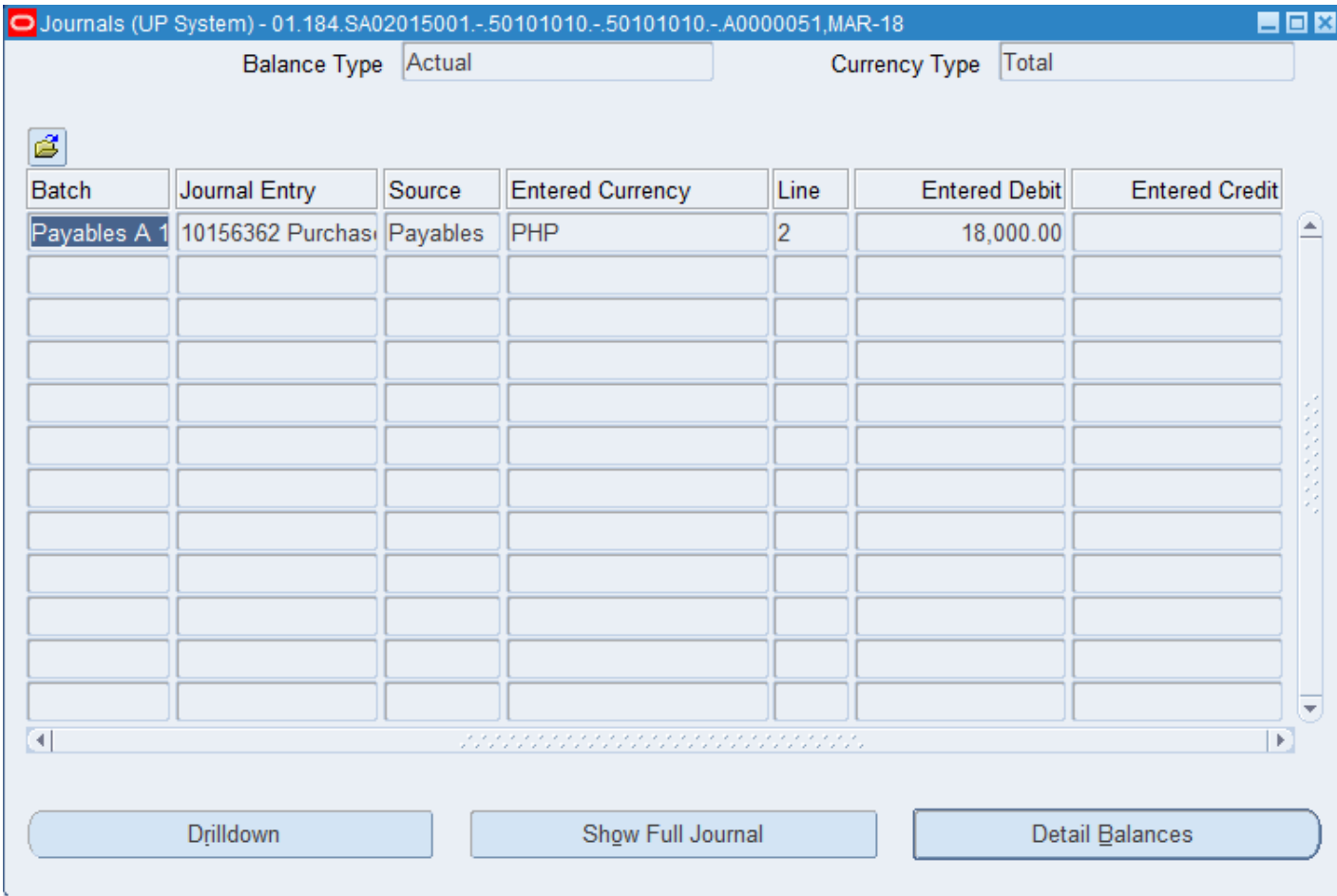

Journal details will be displayed per row. You may choose

**Drilldown** will direct you to *View Journal Entry Lines* web page while **Show Full Journal** will show the normal Journal interface.

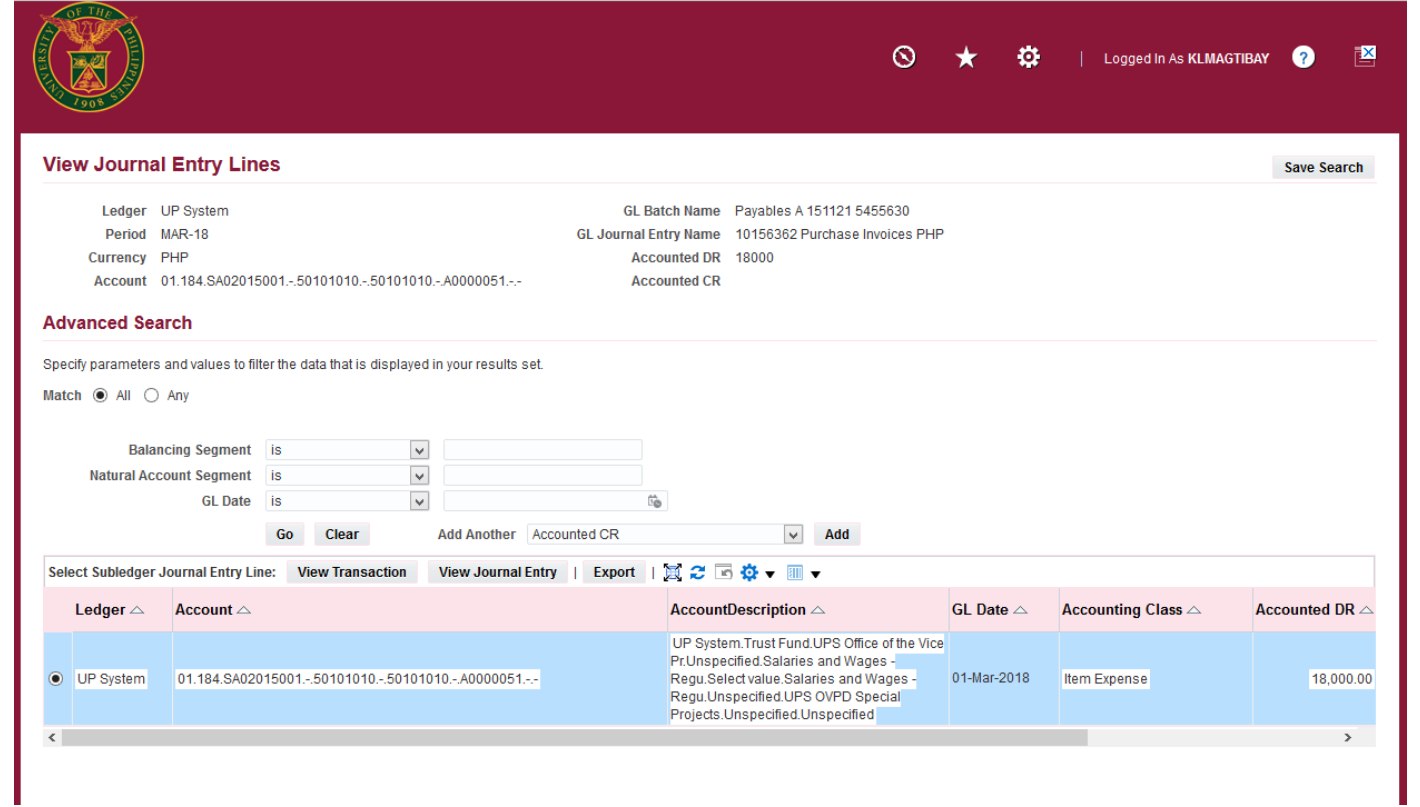

Expected result when **Drilldown** is clicked.

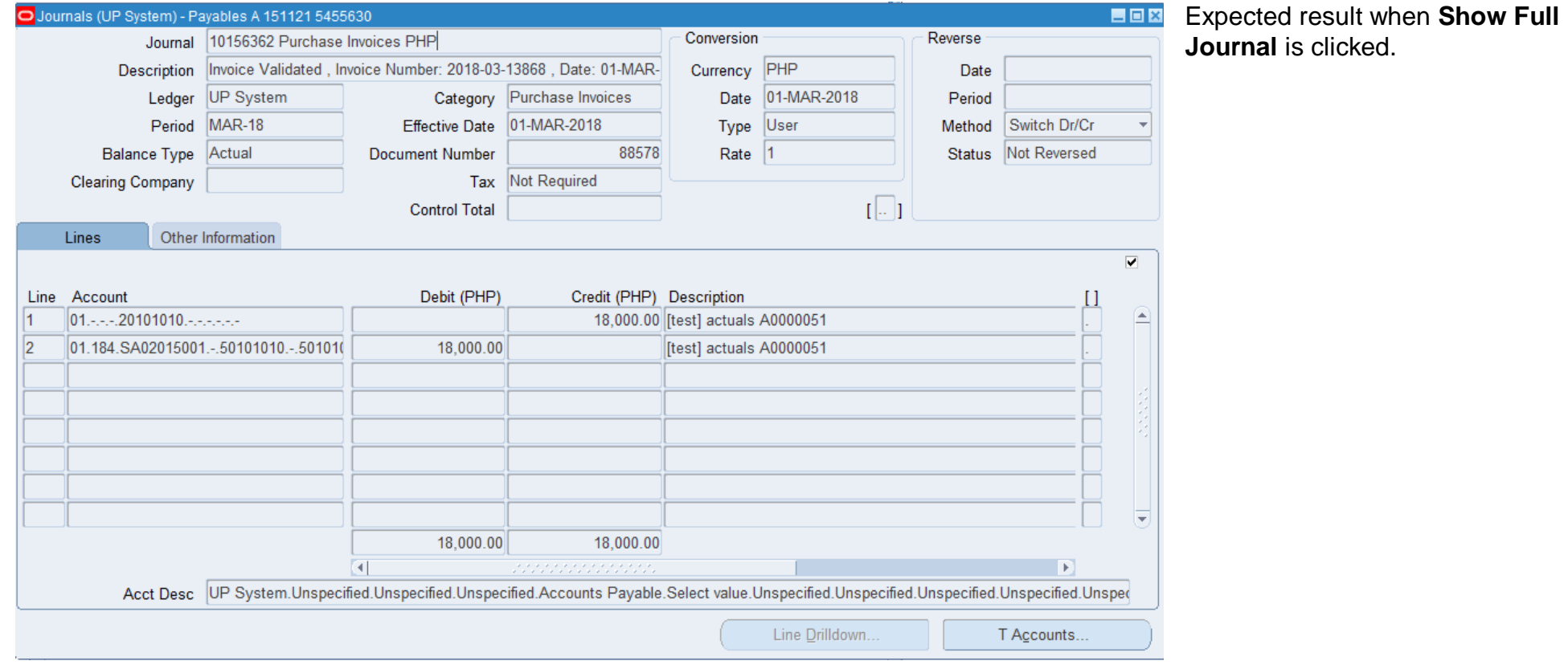

Account Inquiry Using Summary Accounts File Ref: ITDC – FMIS – UM \_\_\_ Account Inquiry Using Summary Accounts - 20190904 (v.1)